REFERNCE GUIDE

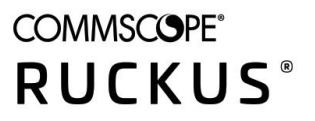

# **RUCKUS SmartZone Key Performance Indicator and Report Reference Guide, 6.1.0**

**Supporting SmartZone 6.1.0** 

## **Copyright, Trademark and Proprietary Rights Information**

© 2021 CommScope, Inc. All rights reserved.

No part of this content may be reproduced in any form or by any means or used to make any derivative work (such as translation, transformation, or adaptation) without written permission from CommScope, Inc. and/or its affiliates ("CommScope"). CommScope reserves the right to revise or change this content from time to time without obligation on the part of CommScope to provide notification of such revision or change.

### Export Restrictions

These products and associated technical data (in print or electronic form) may be subject to export control laws of the United States of America. It is your responsibility to determine the applicable regulations and to comply with them. The following notice is applicable for all products or technology subject to export control:

These items are controlled by the U.S. Government and authorized for export only to the country of ultimate destination for use by the ultimate *consignee or end-user(s) herein identified. They may not be resold, transferred, or otherwise disposed of, to any other country or to any person other* than the authorized ultimate consignee or end-user(s), either in their original form or after being incorporated into other items, without first *obtaining approval from the U.S. government or as otherwise authorized by U.S. law and regulations.* 

### Disclaimer

THIS CONTENT AND ASSOCIATED PRODUCTS OR SERVICES ("MATERIALS"), ARE PROVIDED "AS IS" AND WITHOUT WARRANTIES OF ANY KIND, WHETHER EXPRESS OR IMPLIED. TO THE FULLEST EXTENT PERMISSIBLE PURSUANT TO APPLICABLE LAW, COMMSCOPE DISCLAIMS ALL WARRANTIES, EXPRESS OR IMPLIED, INCLUDING, BUT NOT LIMITED TO, IMPLIED WARRANTIES OF MERCHANTABILITY AND FITNESS FOR A PARTICULAR PURPOSE, TITLE, NON-INFRINGEMENT, FREEDOM FROM COMPUTER VIRUS, AND WARRANTIES ARISING FROM COURSE OF DEALING OR COURSE OF PERFORMANCE. CommScope does not represent or warrant that the functions described or contained in the Materials will be uninterrupted or error-free, that defects will be corrected, or are free of viruses or other harmful components. CommScope does not make any warranties or representations regarding the use of the Materials in terms of their completeness, correctness, accuracy, adequacy, usefulness, timeliness, reliability or otherwise. As a condition of your use of the Materials, you warrant to CommScope that you will not make use thereof for any purpose that is unlawful or prohibited by their associated terms of use.

### Limitation of Liability

IN NO EVENT SHALL COMMSCOPE, COMMSCOPE AFFILIATES, OR THEIR OFFICERS, DIRECTORS, EMPLOYEES, AGENTS, SUPPLIERS, LICENSORS AND THIRD PARTY PARTNERS, BE LIABLE FOR ANY DIRECT, INDIRECT, SPECIAL, PUNITIVE, INCIDENTAL, EXEMPLARY OR CONSEQUENTIAL DAMAGES, OR ANY DAMAGES WHATSOEVER, EVEN IF COMMSCOPE HAS BEEN PREVIOUSLY ADVISED OF THE POSSIBILITY OF SUCH DAMAGES, WHETHER IN AN ACTION UNDER CONTRACT, TORT, OR ANY OTHER THEORY ARISING FROM YOUR ACCESS TO, OR USE OF, THE MATERIALS. Because some jurisdictions do not allow limitations on how long an implied warranty lasts, or the exclusion or limitation of liability for consequential or incidental damages, some of the above limitations may not apply to you.

#### **Trademarks**

ARRIS, the ARRIS logo, COMMSCOPE, RUCKUS, RUCKUS WIRELESS, the Ruckus logo, the Big Dog design, BEAMFLEX, CHANNELFLY, FASTIRON, ICX, SMARTCELL and UNLEASHED are trademarks of CommScope, Inc. and/or its affiliates. Wi-Fi Alliance, Wi-Fi, the Wi-Fi logo, Wi-Fi Certified, the Wi-Fi CERTIFIED logo, Wi-Fi Protected Access, the Wi-Fi Protected Setup logo, Wi-Fi Protected Setup, Wi-Fi Multimedia and WPA2 and WMM are trademarks or registered trademarks of Wi-Fi Alliance. All other trademarks are the property of their respective owners.

# **Contents**

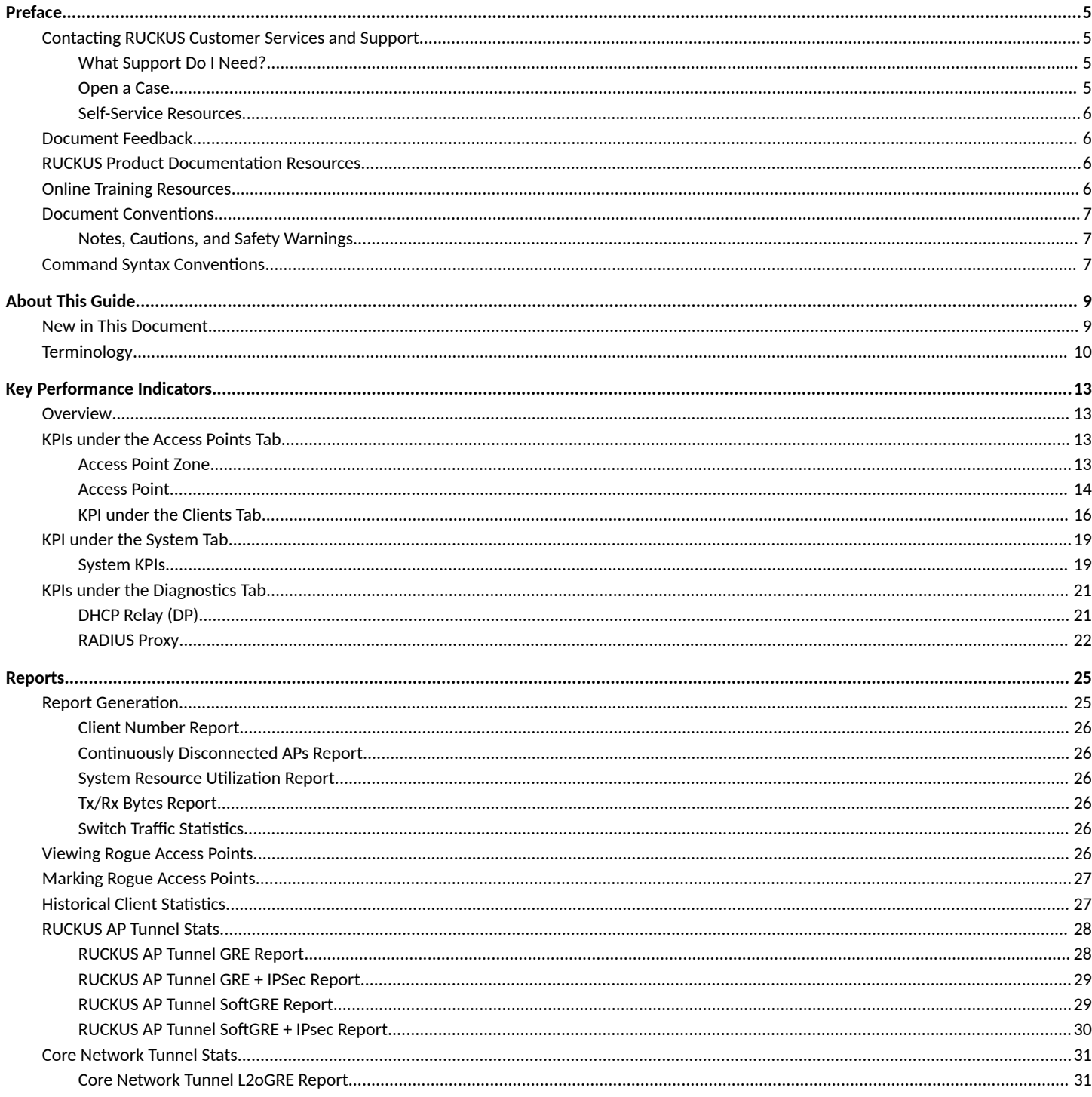

# <span id="page-4-0"></span>**Preface**

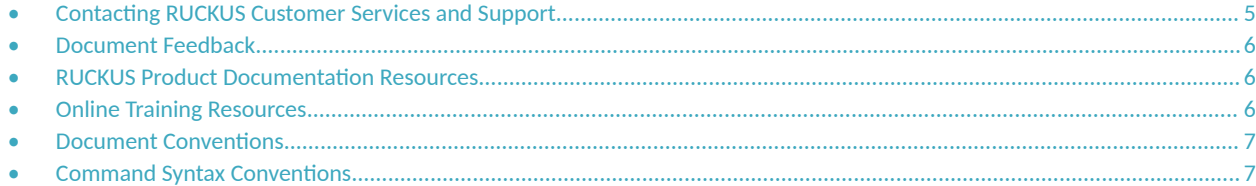

## **Contacting RUCKUS Customer Services and Support**

The Customer Services and Support (CSS) organization is available to provide assistance to customers with active warranties on their RUCKUS products, and customers and partners with active support contracts.

For product support information and details on contacting the Support Team, go directly to the RUCKUS Support Portal using https:// support.ruckuswireless.com, or go to https://www.commscope.com/ruckus and select Support.

### **What Support Do I Need?**

Technical issues are usually described in terms of priority (or severity). To determine if you need to call and open a case or access the self-service resources, use the following criteria:

- **Priority 1 (P1)—Critical. Network or service is down and business is impacted. No known workaround. Go to the Open a Case section.**
- **•** Priority 2 (P2)—High. Network or service is impacted, but not down. Business impact may be high. Workaround may be available. Go to the **Open a Case** section.
- **Priority 3 (P3)—Medium. Network or service is moderately impacted, but most business remains functional. Go to the Self-Service Resources** section.
- Priority 4 (P4)—Low. Requests for information, product documentation, or product enhancements. Go to the **Self-Service Resources** section.

### **Open a Case**

When your entire network is down (P1), or severely impacted (P2), call the appropriate telephone number listed below to get help:

- **Continental United States: 1-855-782-5871**
- **•** Canada: 1-855-782-5871
- **Europe, Middle East, Africa, Central and South America, and Asia Pacific, toll-free numbers are available at https://** support.ruckuswireless.com/contact-us and Live Chat is also available.
- Worldwide toll number for our support organization. Phone charges will apply: +1-650-265-0903

We suggest that you keep a physical note of the appropriate support number in case you have an entire network outage.

### <span id="page-5-0"></span>**Self-Service Resources**

The RUCKUS Support Portal at https://support.ruckuswireless.com offers a number of tools to help you to research and resolve problems with your RUCKUS products, including:

- Technical Documentation-https://support.ruckuswireless.com/documents
- **Community Forums—https://forums.ruckuswireless.com/**
- Knowledge Base Articles-https://support.ruckuswireless.com/answers
- **Software Downloads and Release Notes—https://support.ruckuswireless.com/#products\_grid**
- Security Bulletins-https://support.ruckuswireless.com/security

Using these resources will help you to resolve some issues, and will provide TAC with additional data from your troubleshooting analysis if you still require assistance through a support case or RMA. If you still require help, open and manage your case at https://support.ruckuswireless.com/ case\_management.

## **Document Feedback**

RUCKUS is interested in improving its documentation and welcomes your comments and suggestions.

You can email your comments to RUCKUS at [#Ruckus-Docs@commscope.com.](mailto:%20mailto:%20#Ruckus-Docs@commscope.com)

When contacting us, include the following information:

- Document title and release number
- **•** Document part number (on the cover page)
- **•** Page number (if appropriate)

For example:

- **•** RUCKUS SmartZone Upgrade Guide, Release 5.0
- **•** Part number: 800-71850-001 Rev A
- **•** Page 7

## **RUCKUS Product Documentation Resources**

Visit the RUCKUS website to locate related documentation for your product and additional RUCKUS resources.

Release Notes and other user documentation are available at https://support.ruckuswireless.com/documents. You can locate the documentation by product or perform a text search. Access to Release Notes requires an active support contract and a RUCKUS Support Portal user account. Other technical documentation content is available without logging in to the RUCKUS Support Portal.

White papers, data sheets, and other product documentation are available at https://www.commscope.com/ruckus .

## **Online Training Resources**

To access a variety of online RUCKUS training modules, including free introductory courses to wireless networking essentials, site surveys, and products, visit the RUCKUS Training Portal at https://commscopeuniversity.myabsorb.com/. The registration is a two-step process described in this [video](https://share.vidyard.com/watch/GHgR1Fz69xk5Sj2fiLXoC1?). You create a CommScope account and then register for, and request access for, CommScope University.

## <span id="page-6-0"></span>**Document Conventions**

The following table lists the text conventions that are used throughout this guide.

#### **TABLE 1 Text Conventions**

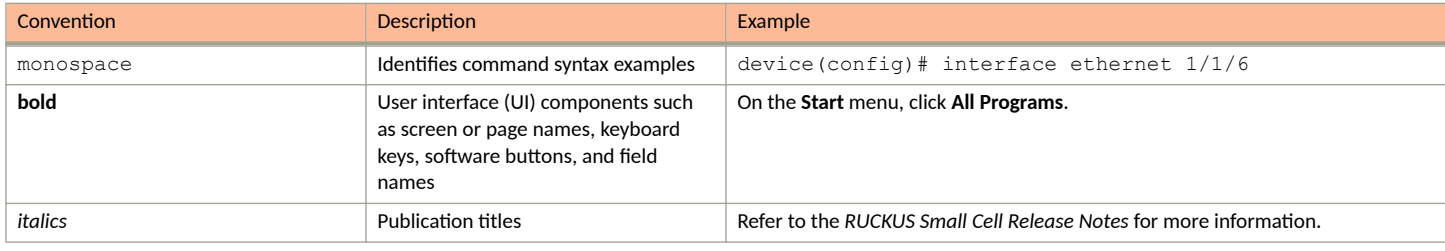

## **Notes, Cautions, and Safety Warnings**

Notes, cautions, and warning statements may be used in this document. They are listed in the order of increasing severity of potential hazards.

#### **NOTE**

A NOTE provides a tip, guidance, or advice, emphasizes important information, or provides a reference to related information.

#### **ATTENTION**

An ATTENTION statement indicates some information that you must read before continuing with the current action or task.

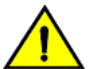

**CAUTION**

A CAUTION statement alerts you to situations that can be potentially hazardous to you or cause damage to hardware, firmware, software, or data.

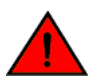

#### **DANGER**

A DANGER statement indicates conditions or situations that can be potentially lethal or extremely hazardous to you. Safety labels are *also attached directly to products to warn of these conditions or situations.* 

## **Command Syntax Conventions**

Bold and italic text identify command syntax components. Delimiters and operators define groupings of parameters and their logical relationships.

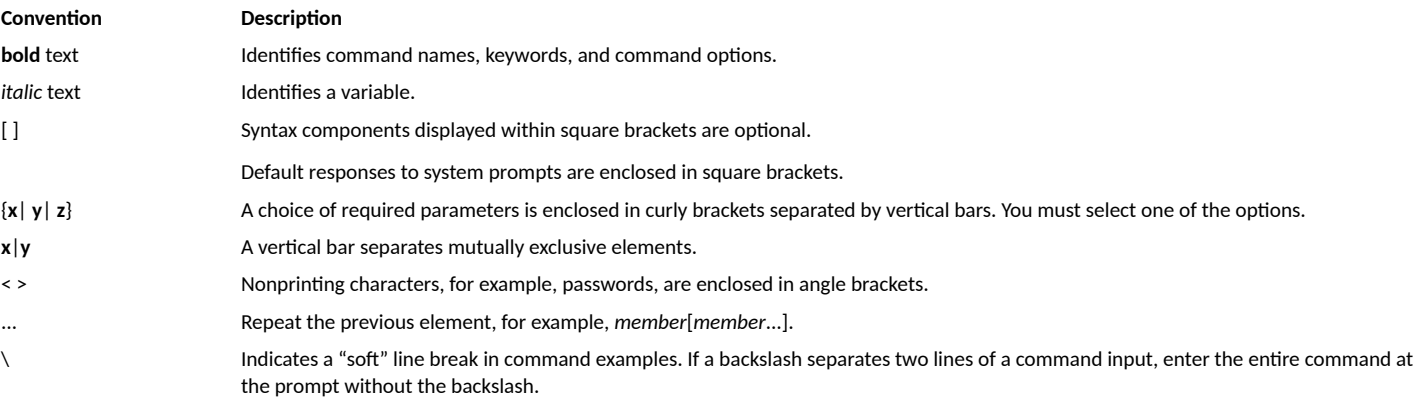

# <span id="page-8-0"></span>**About This Guide**

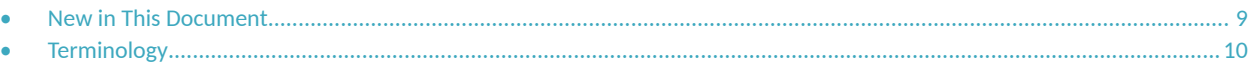

This SmartZone<sup>™</sup> 300 (SZ300) KPI and Report Reference Guide provides a number of statistics, graphs, and reports that you can use to establish key performance indicators (KPIs) for the network.

This guide is written for service operators and system administrators who are responsible for managing, configuring, and troubleshooting RUCKUS devices. Consequently, it assumes a basic working knowledge of local area networks, wireless networking, and wireless devices.

#### **NOTE**

This guide assumes that the SZ300 has already been installed as described in the Getting Started Guide.

Most user guides and release notes are available in Adobe Acrobat Reader Portable Document Format (PDF) or HTML on the RUCKUS Support web site at https://support.ruckuswireless.com/contact-us.

## **New in This Document**

**TABLE 2** Summary of Enhancements in SmartZone Release 6.1.0

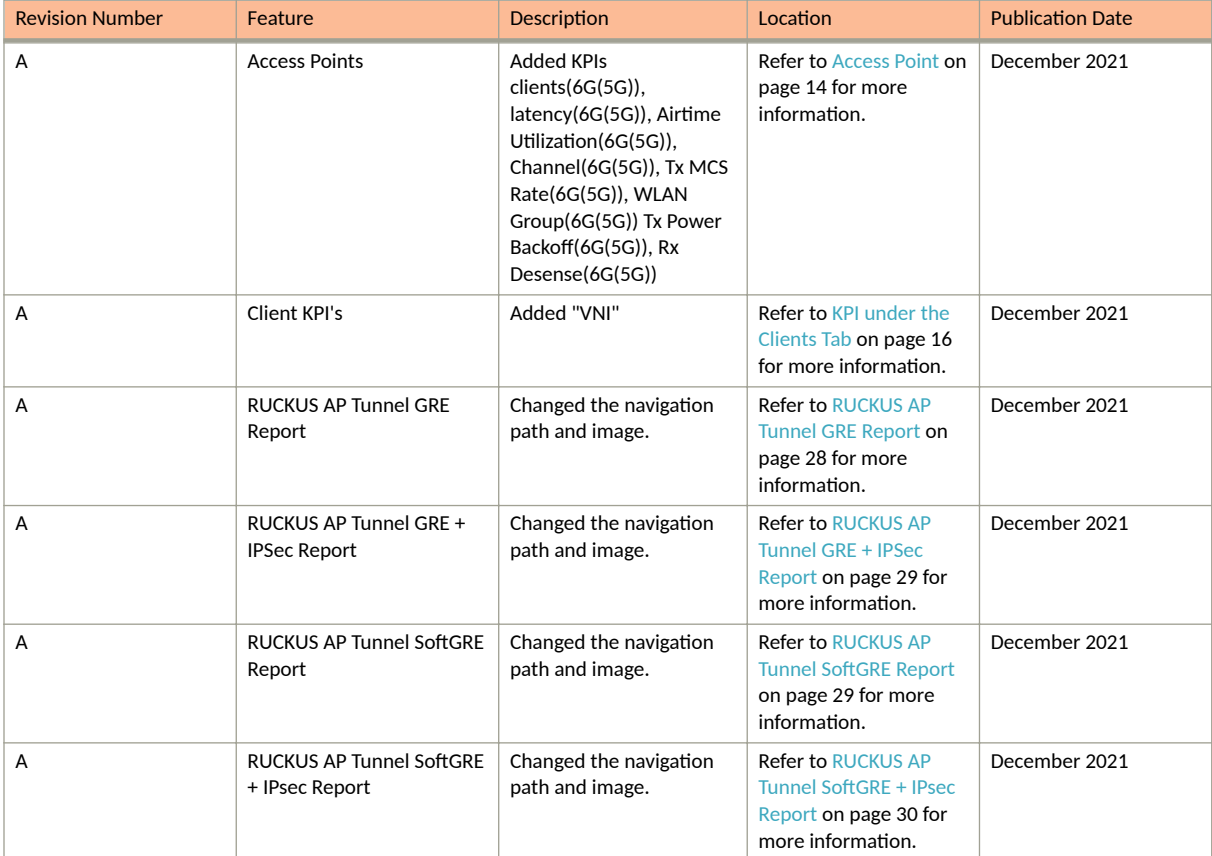

## <span id="page-9-0"></span>**Terminology**

Table 3 lists the terms used in this guide.

#### **TABLE 3** Terms used in this guide

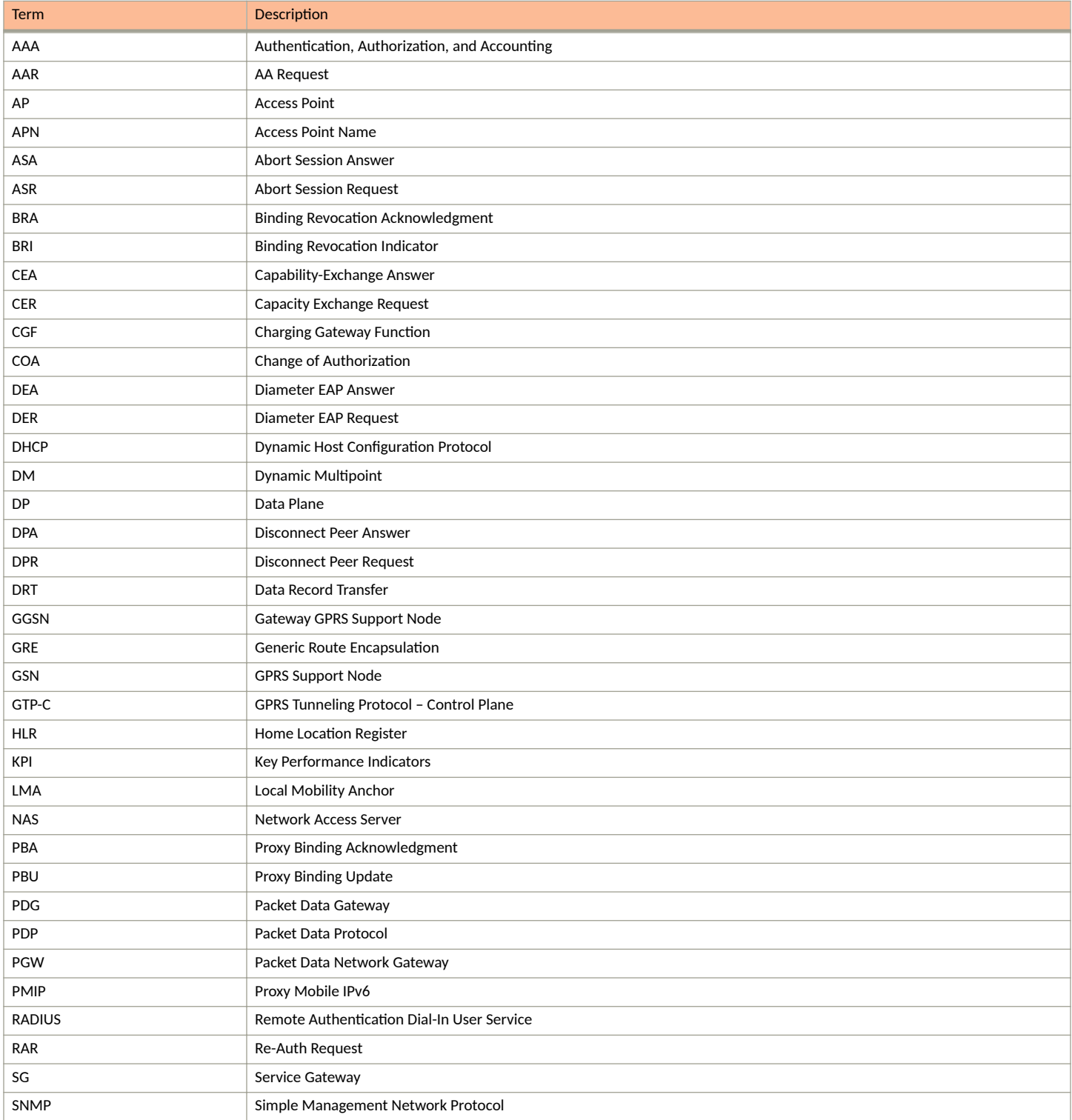

#### **TABLE 3** Terms used in this guide (continued)

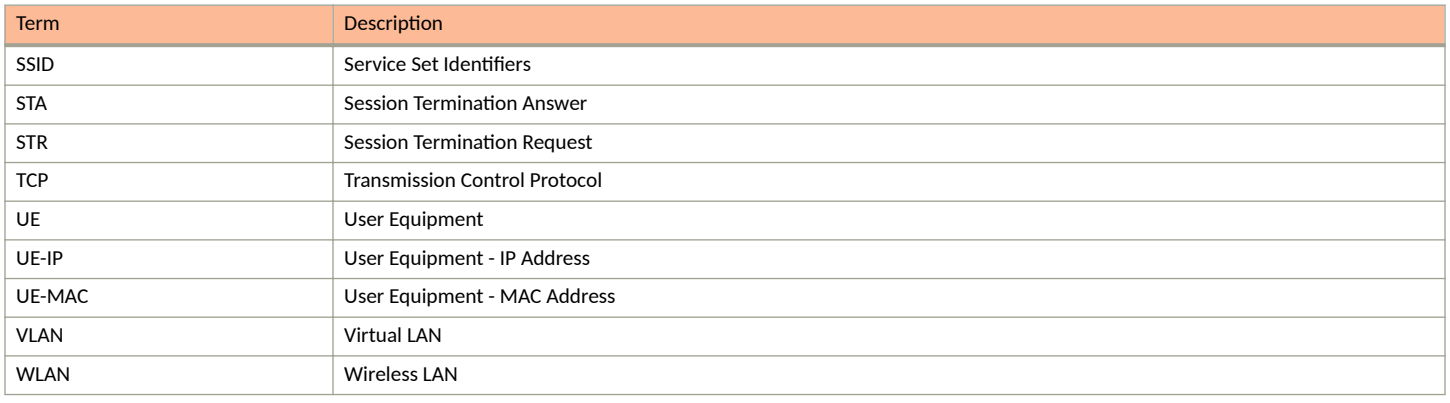

# <span id="page-12-0"></span>**Key Performance Indicators**

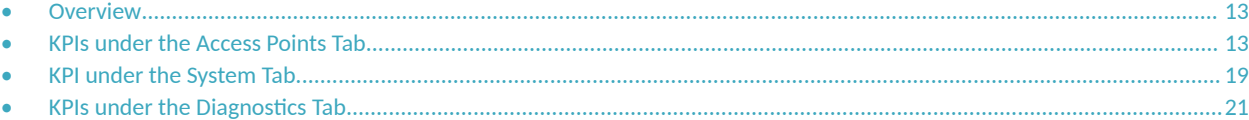

## **Overview**

The SZ300 (referred as controller in this guide) provides a number of statistics, graphs, and reports that you can use to establish Key Performance Indicators (KPIs) for the network. You can use these KPIs to determine, among others, the quality of wireless service that users are getting, the overall health of the controller system, and any issues that may impact the controller managed devices and, consequently, the network.

#### **NOTE**

Refer to [About This Guide](#page-8-0) on page 9 for terminologies used in this guide.

## **KPIs under the Access Points Tab**

The following sections describe the various key performance indicators that the controller provides in the Access Points tab.

#### **NOTE**

For information on **Rogue Access Points Alarms** and **Events** refer to the Administrator Guide for SmartZone (PDF) or the SmartZone **Online Help**, which is accessible from the controller web interface.

### **Access Point Zone**

An AP zone functions as a way of grouping RUCKUS APs and applying a particular set of settings (including WLANs and their settings) to these groups of RUCKUS APs. By default, an AP zone named staging zone exists. Any AP that registers with the controller that is not assigned a specific zone is automatically assigned to the staging zone. Each AP zone can include up to 2048 WLAN services.

Navigate to **Network** > **Access Points** > **View Mode** > **Zone** to view the access point zone KPIs. The following table lists the key performance indicators for statistics related to the AP zones.

#### **NOTE**

For information on configuring AP Zone, refer to the *SmartCell Gateway 200 Administrator Guide* (PDF) or the *SmartCell Gateway 200* **Online Help**, which is accessible from the controller web interface.

<span id="page-13-0"></span>KPIs under the Access Points Tab

#### **FIGURE 1** KPIs for AP Zone

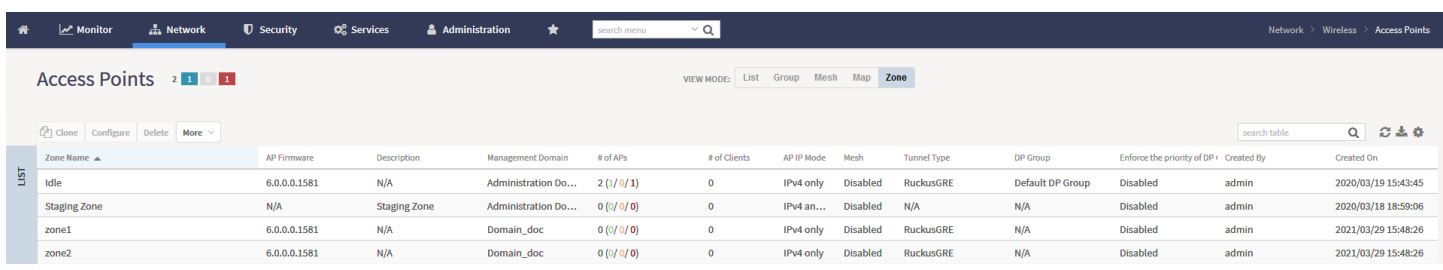

#### **TABLE 4** KPIs for AP zone

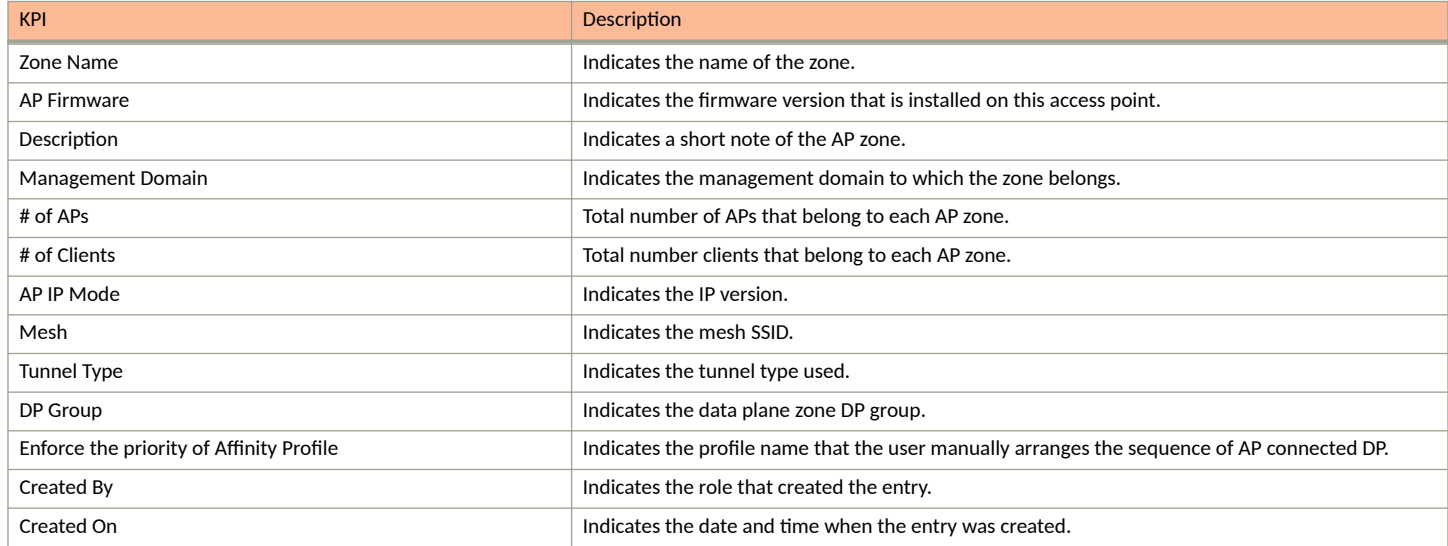

### **Access Point**

Once you have created registration rules and the AP zones, APs can be assigned automatically. APs will be able to join or register with the controller automatically.

To view the KPIs, navigate to Netwrok > Access Points > View Mode > List. The following table lists the key performance indicators for statistics related to access points.

#### **NOTE**

For information on configuring Access Points, refer to the *Administrator Guide for SmartZone* (PDF) or the **SmartZone Online Help**, which is accessible from the controller web interface.

#### **FIGURE 2** KPIs for Access Points

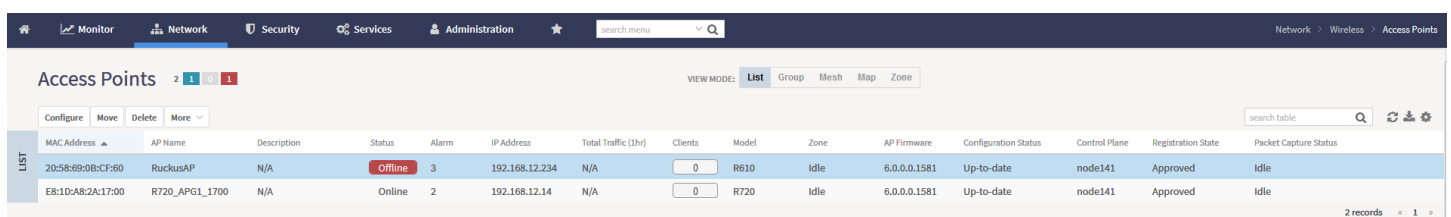

#### **TABLE 5** KPIs for access points

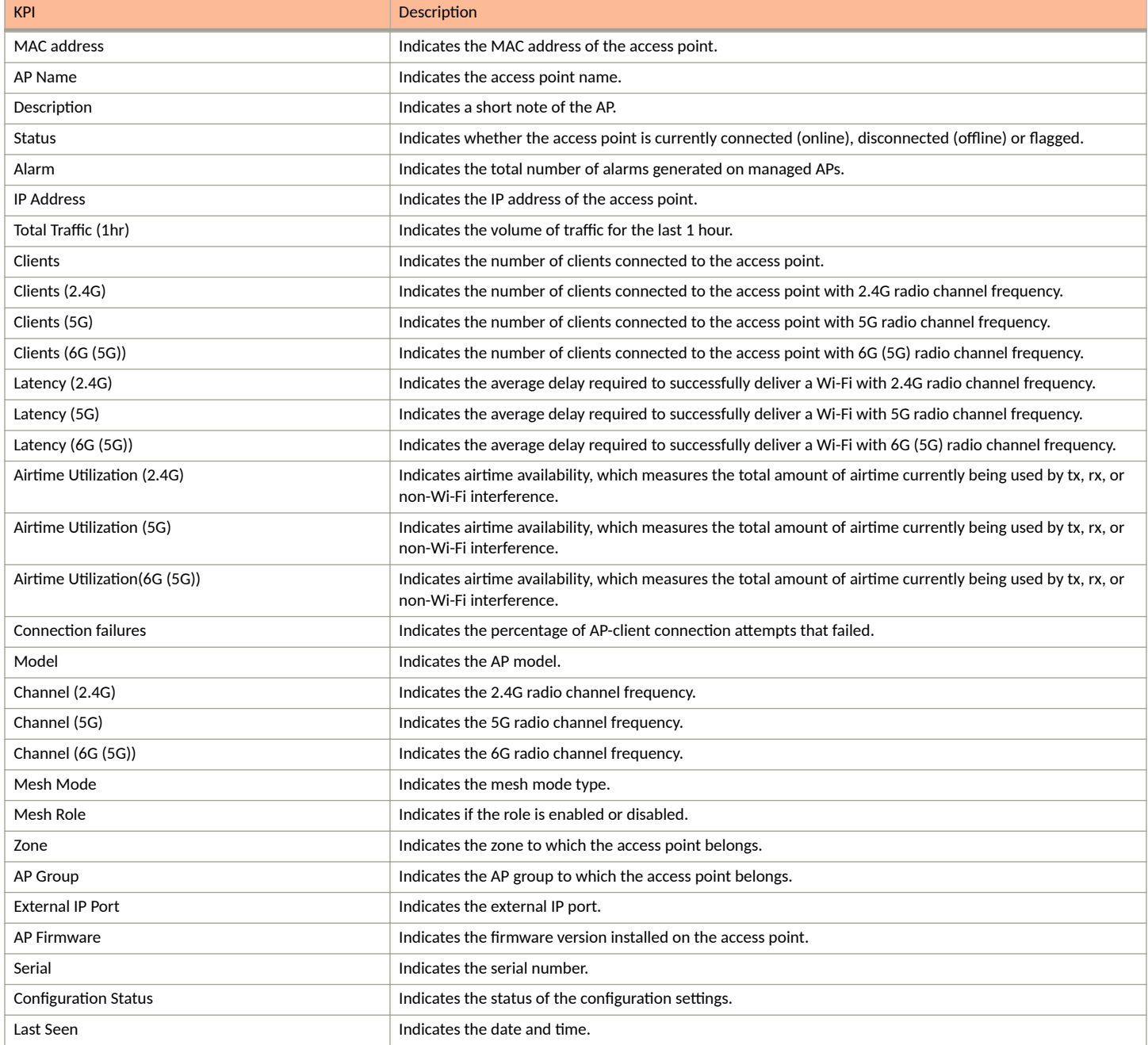

#### <span id="page-15-0"></span>**TABLE 5 KPIs for access points (continued)**

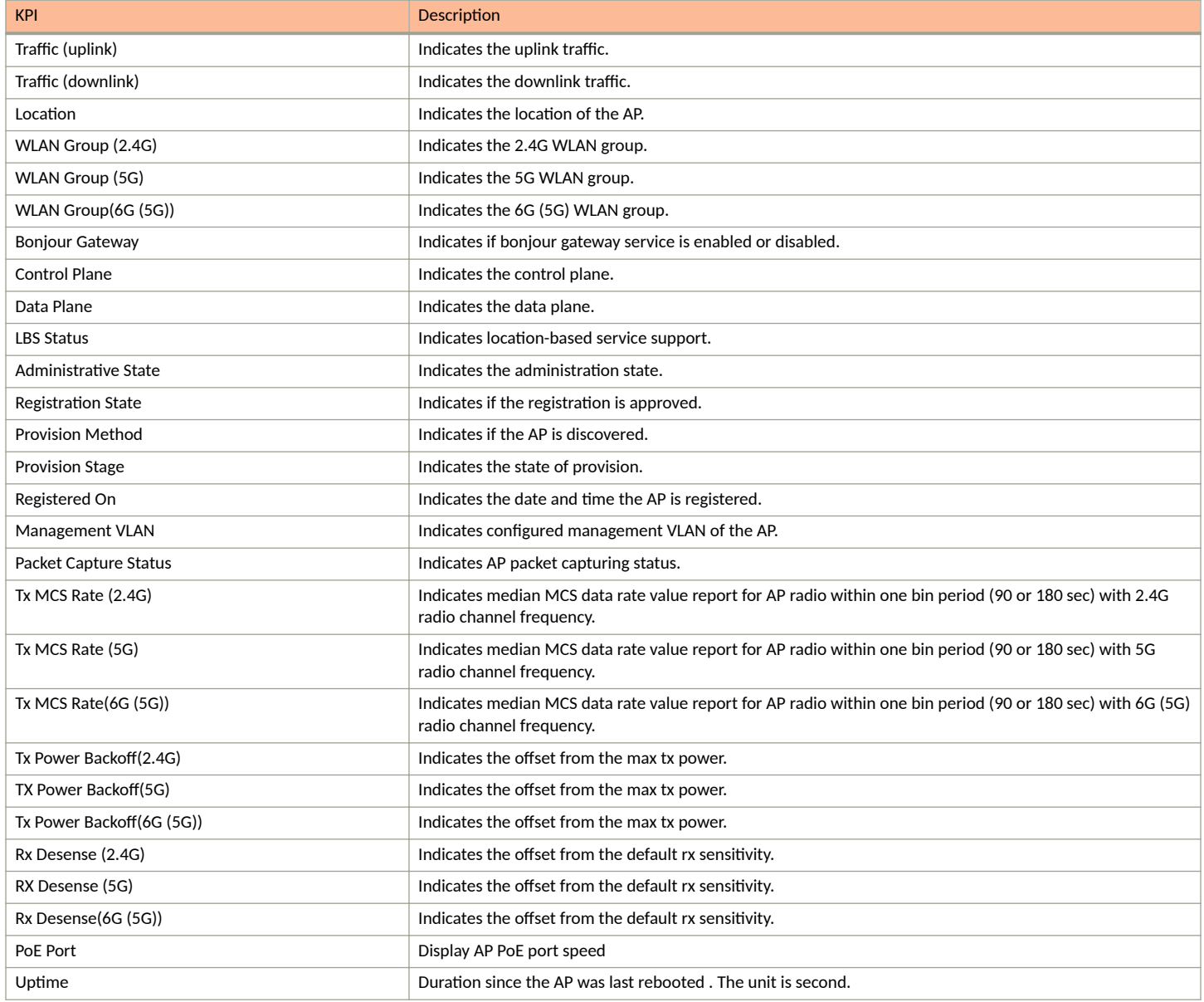

### **KPI under the Clients Tab**

The following section describes the various key performance indicators that the controller provides in the **Clients** tab.

#### *Wireless Clients KPI*

To view the KPIs, navigate to Monitor > Wireless Clients. See the following table that lists the key performance indicator for statistics related to wireless clients.

#### **NOTE**

For information on configuring Clients, refer to the Administrator Guide for SmartZone (PDF) or the **SmartZone Online Help**, which is accessible from the controller's web interface.

#### **FIGURE 3** KPIs for Wireless Clients

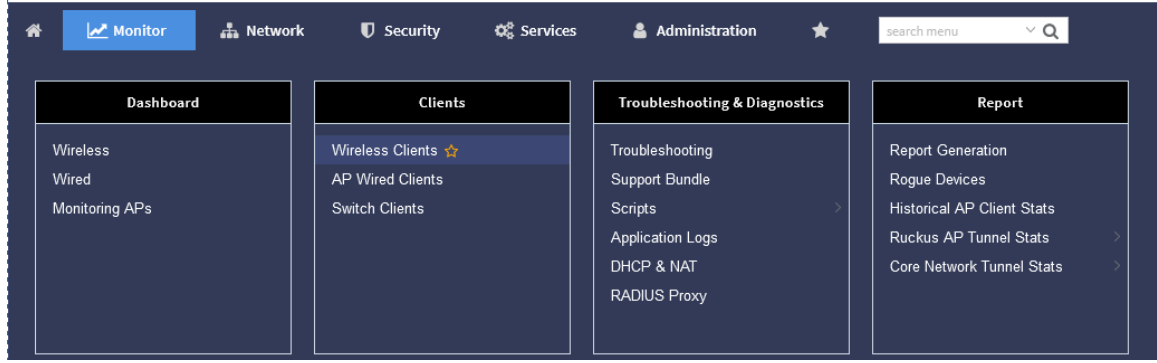

The following table lists the wireless client details that are shown in the table.

#### **TABLE 6** KPIs for Wireless Clients

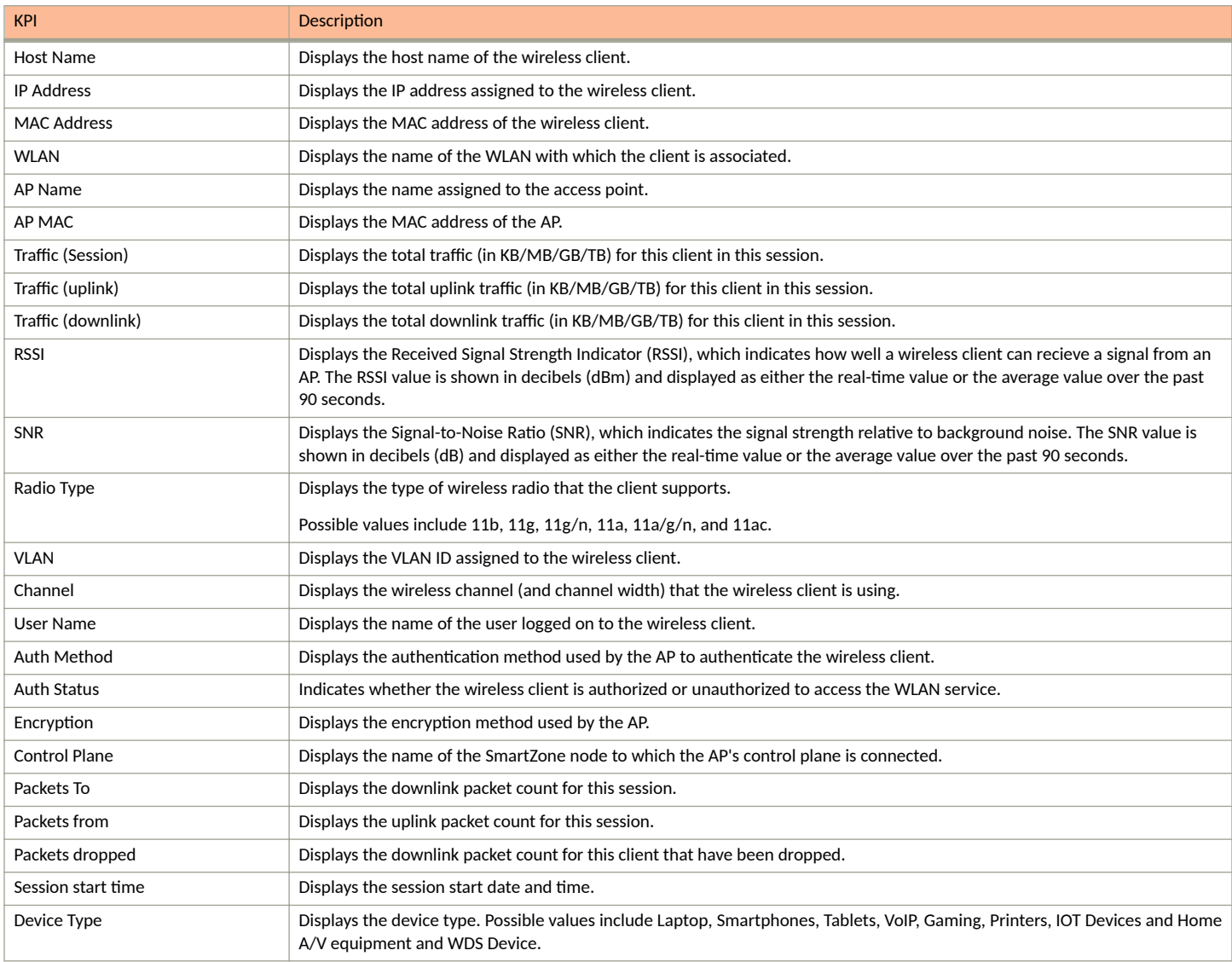

#### **TABLE 6** KPIs for Wireless Clients (continued)

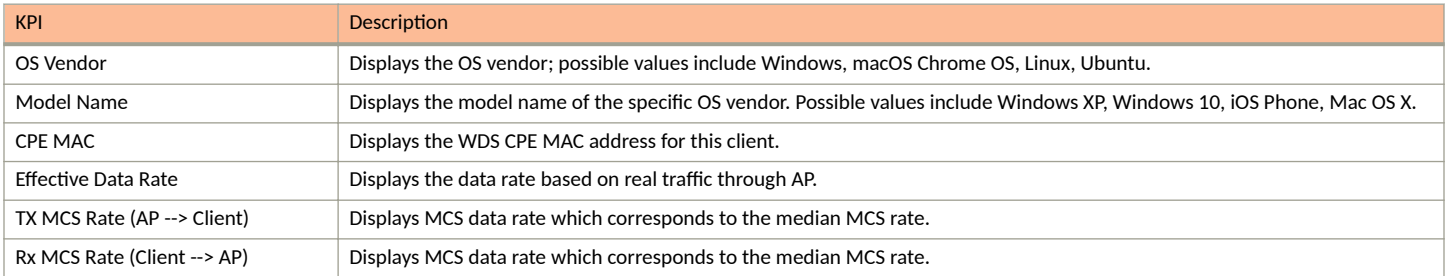

#### *Wired Clients KPI*

To view the KPIs, navigate to Monitor > AP Wired Clients. See the following that lists the key performance indicator for statistics related to wired clients.

#### **NOTE**

For information on configuring Clients, refer to the Administrator Guide for SmartZone (PDF) or the **SmartZone Online Help**, which is accessible from the controller's web interface.

#### **FIGURE 4** KPIs for AP Wired Clients

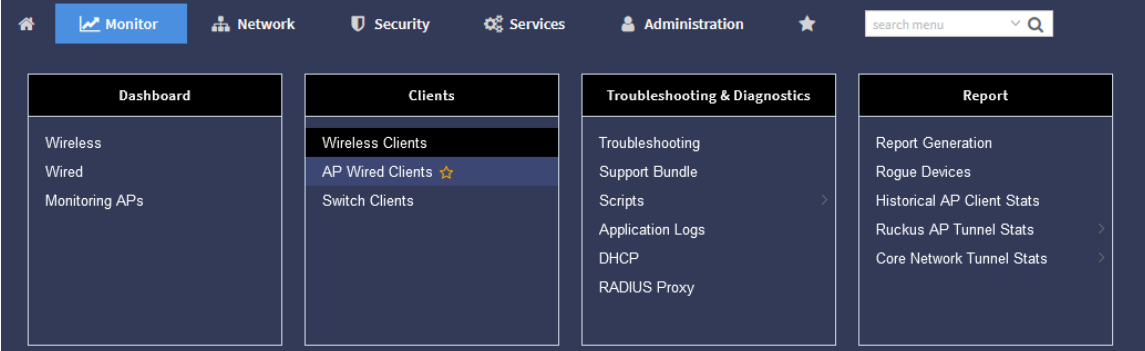

The following table lists the wired client details that are shown in the table.

#### **TABLE 7** KPIs for AP Wired Clients

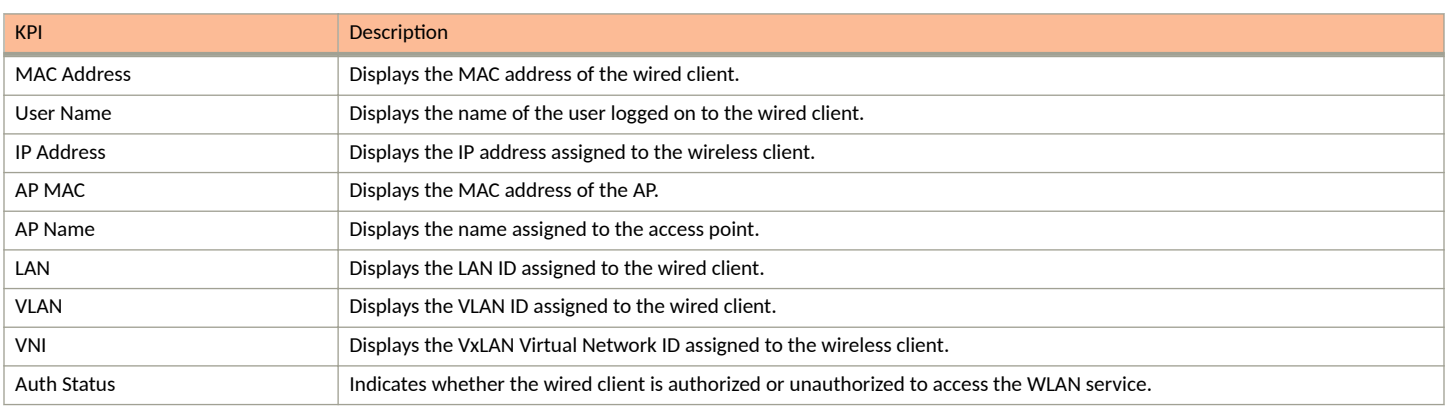

## <span id="page-18-0"></span>**KPI under the System Tab**

The following section describes the various key performance indicators that the controller provides in the System tab.

### **System KPIs**

The System KPI status or usage can be viewed for time period (8 hours to 30 days). The system includes CPU, memory, tunnel statistics and disk usage.

To view the KPIs, navigate to Network > Cluster > Control Plane > Traffic & Health. The following table lists the key performance indicators for statistics related to the system.

#### **Key Performance Indicators**

KPI under the System Tab

#### **FIGURE 5** KPIs for System

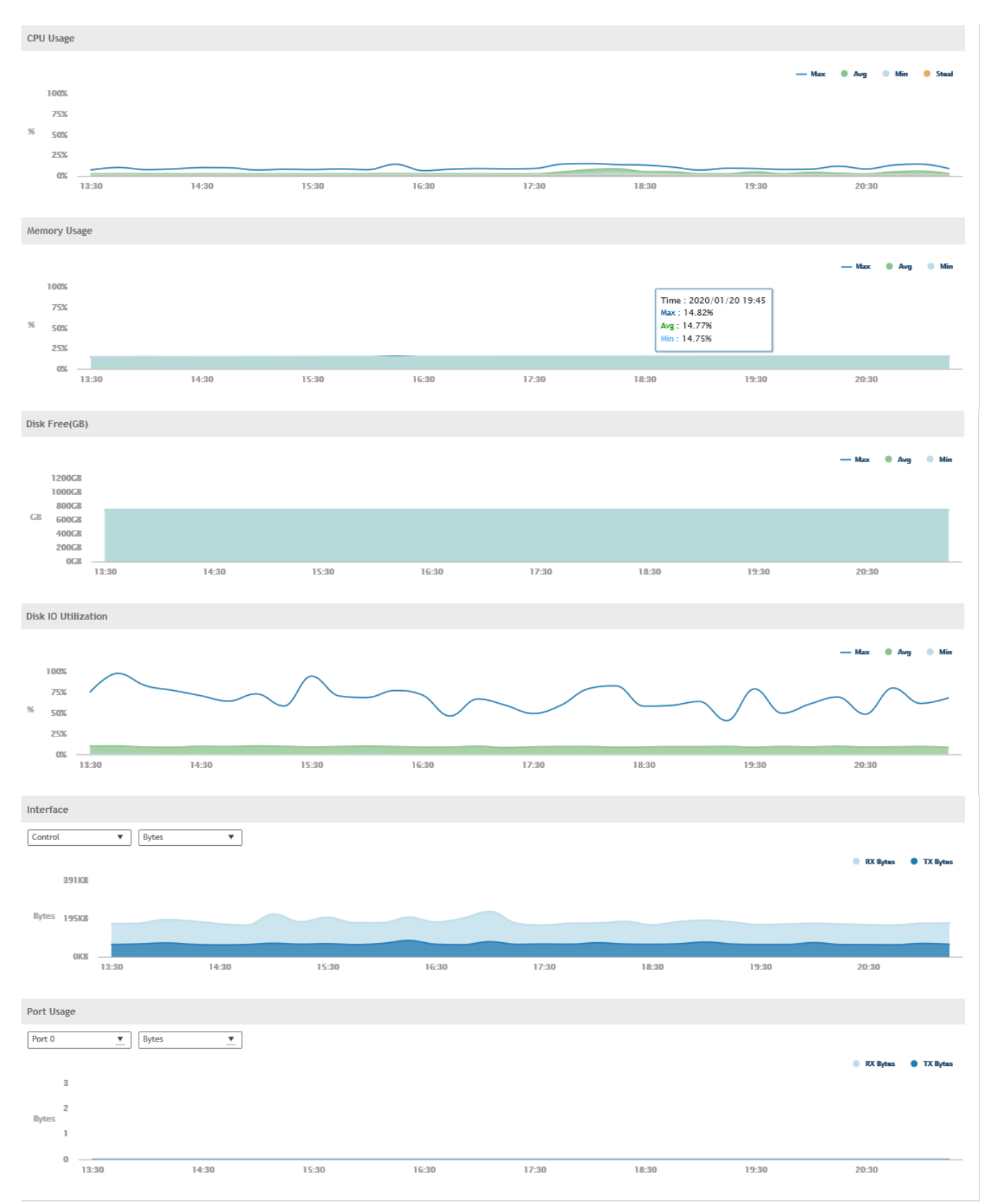

#### <span id="page-20-0"></span>**TABLE 8** KPIs for the system

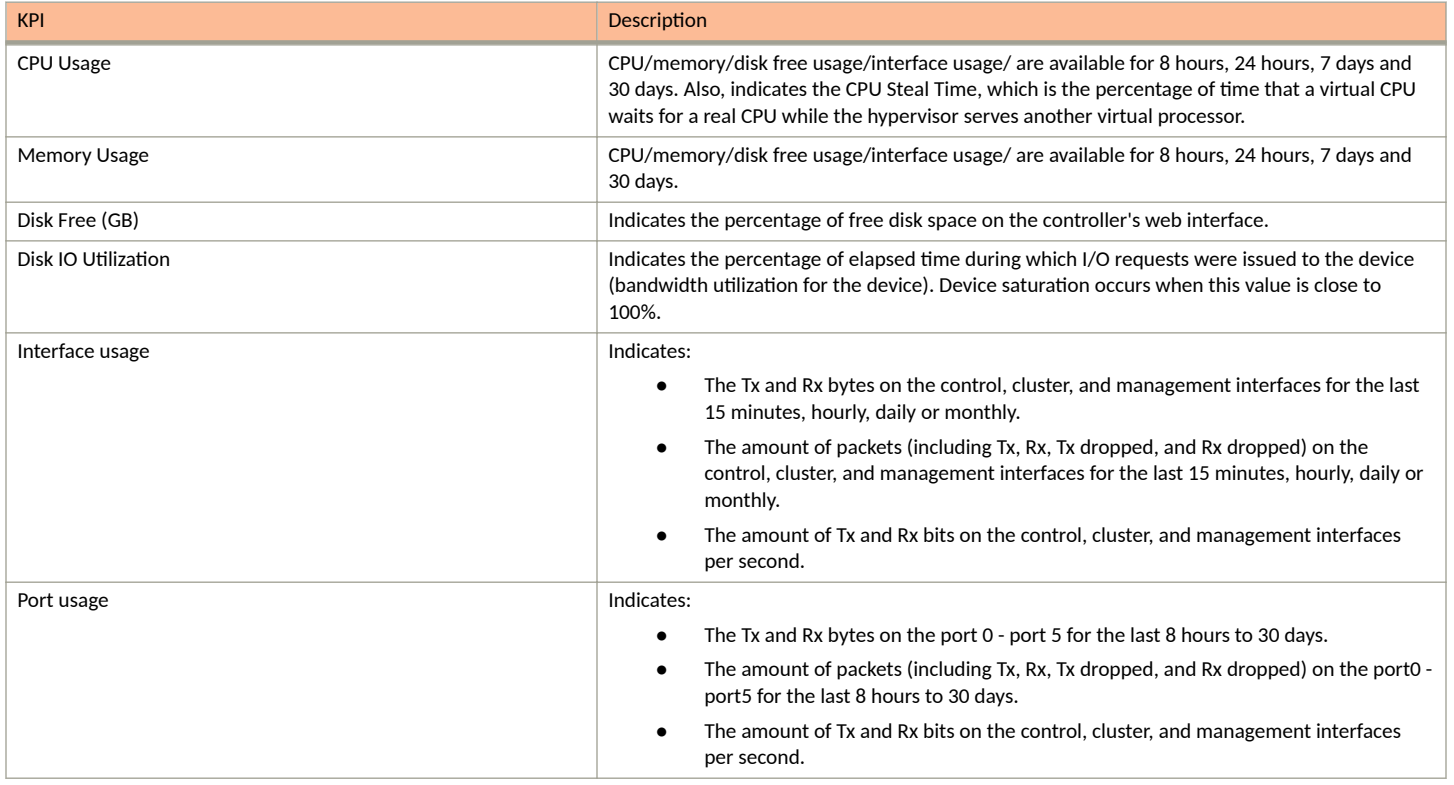

## **KPIs under the Diagnostics Tab**

## **DHCP Relay (DP)**

DHCP relay is when the DHCP server acts as relay at the controller. To view the KPIs, navigate to **Monitor** > **DHCP** > **DHCP Relay (DP)**.

The following table lists the key performance indicators related to the DHCP relay.

#### **NOTE**

For information on configuring DHCP Service, refer to the Administrator Guide for SmartZone (PDF) or the SmartZone Online Help, which is accessible from the controller's web interface.

#### <span id="page-21-0"></span>**Key Performance Indicators**

KPIs under the Diagnostics Tab

#### **FIGURE 6** DHCP relay

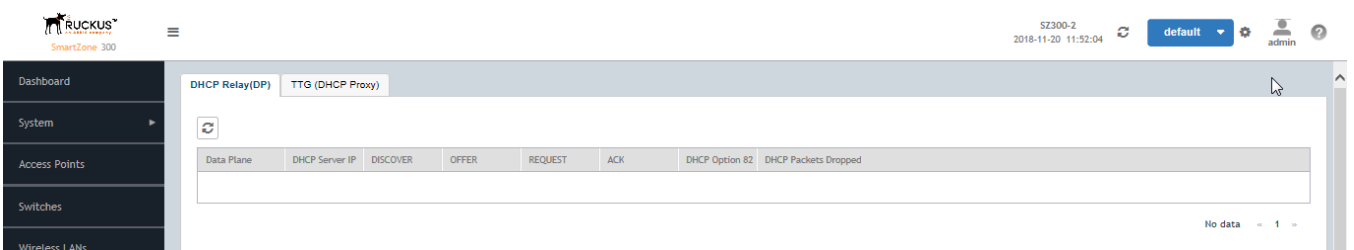

#### **TABLE 9** KPIs for DHCP relay

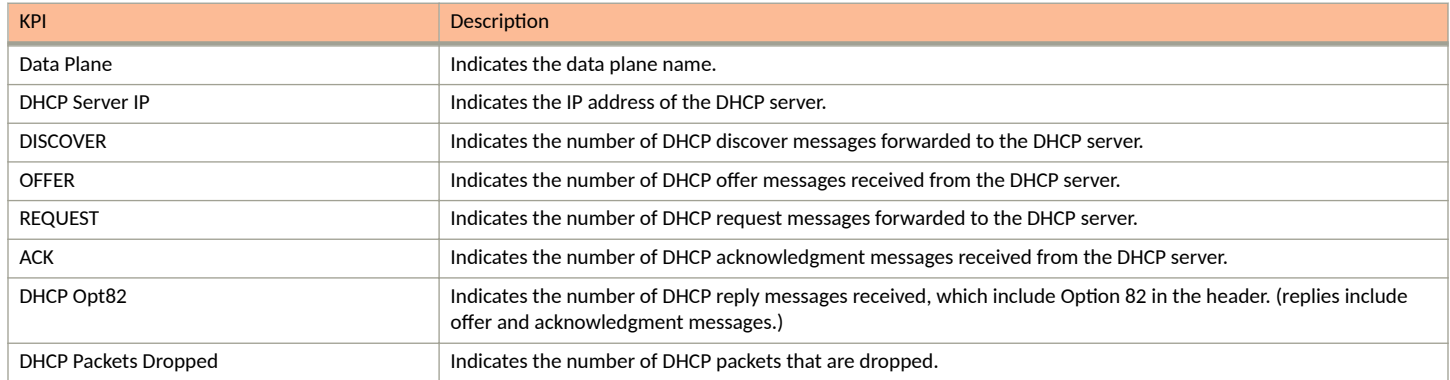

### **RADIUS Proxy**

To view the KPIs, navigate to **Monitor** > **RADIUS** > **Proxy**. The following table lists the key performance indicators related to the RADIUS proxy.

#### **NOTE**

For information on configuring RADIUS Proxy, refer to the *Administrator Guide for SmartZone* (PDF) or the **SmartZone Online Help**, which is accessible from the controller's web interface.

#### **FIGURE 7** RADIUS proxy

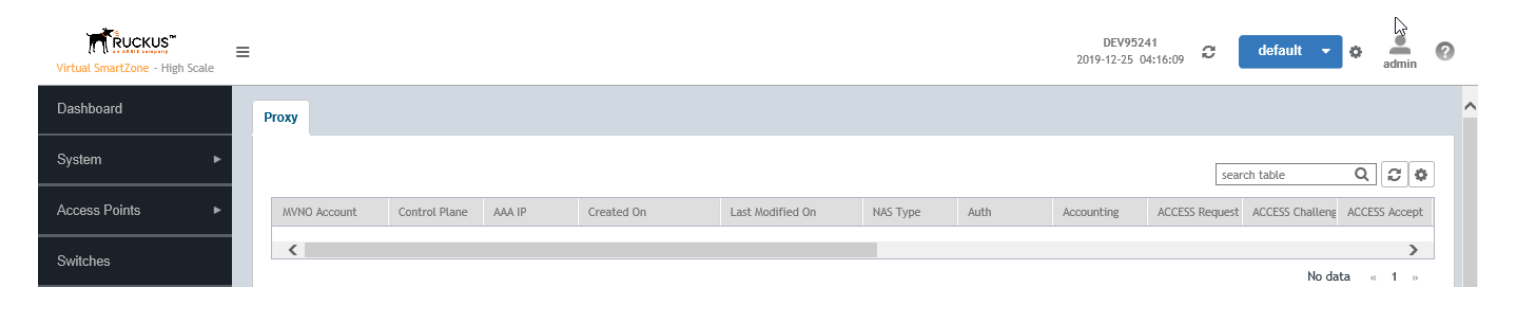

#### **TABLE 10** KPIs for RADIUS proxy

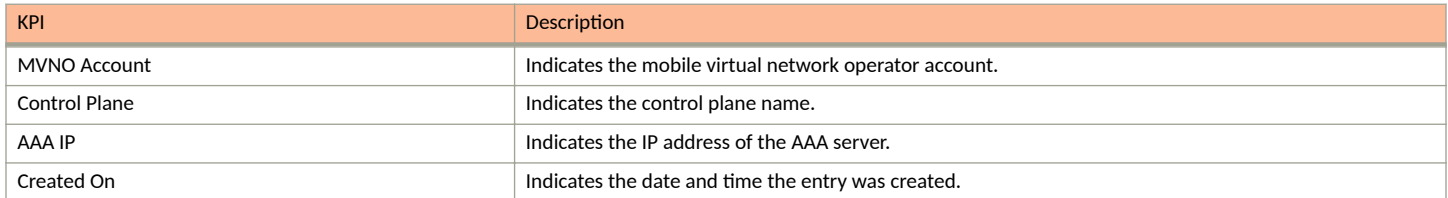

#### **TABLE 10 KPIs for RADIUS proxy (continued)**

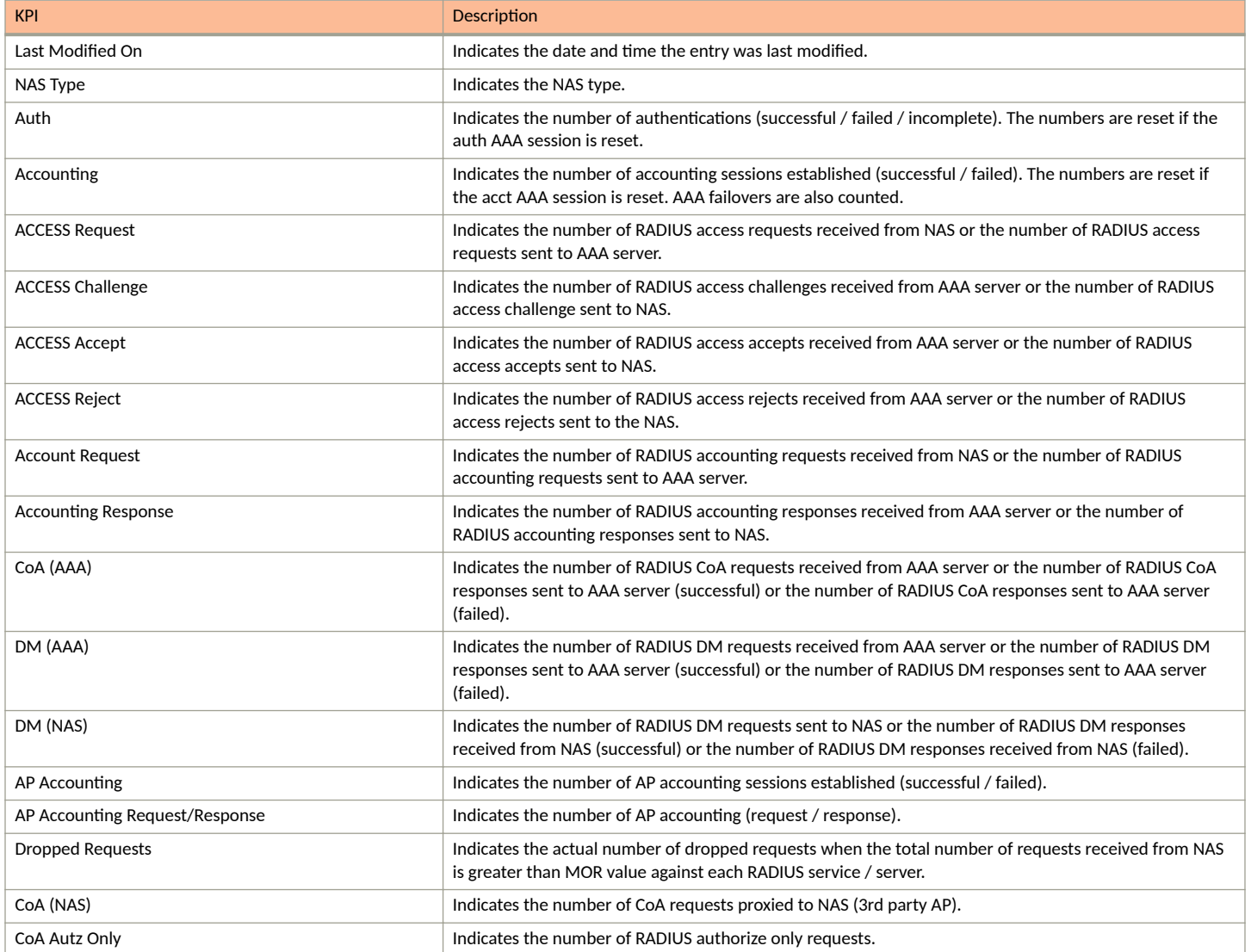

# <span id="page-24-0"></span>**Reports**

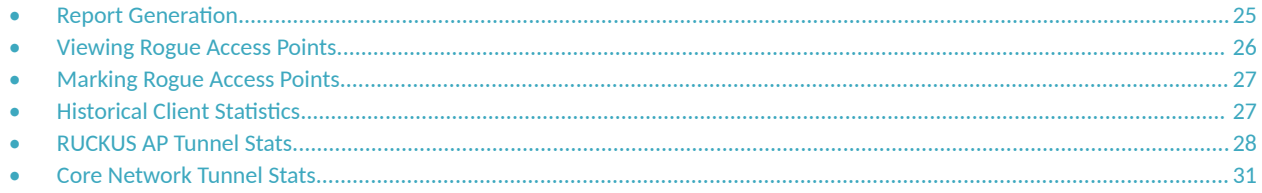

## **Report Generation**

Report Generation lists the reports that have been created and saved. To view the list of saved reports navigate to Monitor>Report > Report **Generation**. Click a report name to view the details or to modify the report settings.

#### **FIGURE 8 Report Generation**

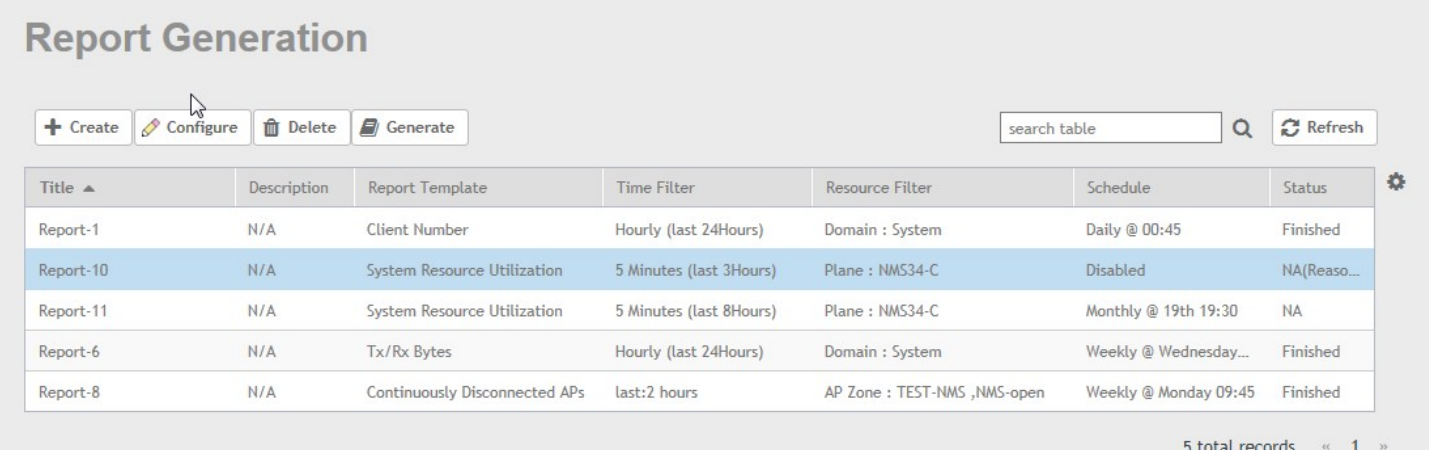

All the controller's reports can be displayed in different time intervals (hourly, daily, or monthly) for the specified time filter (in hours) and exported in portable document format (PDF).

#### **NOTE**

For information on creating reports, refer to the *Administrator Guide for SmartZone* (PDF) or the **SmartZone Online Help**, which is accessible from the controller's web interface.

The following is the list of reports that can be generated.

- **•** [Client Number Report](#page-25-0) on page 26
- **•** Continuously Disconnected APs Report on page 26
- System Resource Utilization Report on page 26
- **•** [Tx/Rx Bytes Report](#page-25-0) on page 26
- **Switch Traffic Statistics on page 26**

### <span id="page-25-0"></span>**Client Number Report**

Generate the client number report to view the minimum and maximum number of clients connected to SZ for a given period of time. You can generate this report based on a specific management domain, AP zone, AP, SSID, or radio type.

## **Continuously Disconnected APs Report**

The continuously disconnected APs report lists access points that were disconnected within a specified time period (hours). You can generate this report based on a specific management domain or AP zone.

## **System Resource Utilization Report**

Generate the system resource utilization report to view the system's CPU and memory usage. You can generate this report based on a single plane or multiple planes.

### **Tx/Rx Bytes Report**

Generate the Tx/Rx Bytes report to view the number of bytes that have been sent and received through SZ. You can generate this report based on a specific management domain, AP zone, AP, SSID, or radio type.

All bytes specific to user traffic are counted in this report. The count does not include the management frame.

## **Switch Traffic Statistics**

Generates traffic statistics of switches, which includes the packets of InFrame, OutFrame, InMulticast, OutMulticast, InBroadcast, and OutBroadcast. The number of InError, CrcError and InDiscard are also included.

## **Viewing Rogue Access Points**

Rogue (or unauthorized) APs pose problems for a wireless network in terms of airtime contention, as well as security.

Usually, a rogue AP appears in the following way: an employee obtains another manufacturer's AP and connect sit to the LAN, to gain wireless access to other LAN resources. This would potentially allow even more unauthorized users to access your corporate LAN - posing a security risk. Rogue APs also interfere with nearby RUCKUS APs, thus degrading overall wireless network coverage and performance.

The controller's rogue AP detection options include identifying the presence of a rogue AP, categorizing it as either a known neighbor AP or as a malicious rogue.

If you enabled rogue AP detection when you configured the common AP settings (see Configuring APs), click **Report** > **Rogue Access Points**. The Rogue Access Points page displays all rogue APs that the controller has detected on the network, including the following information:

- **Rogue MAC**: MAC address of the rogue AP.
- **Type**: Rogue, a normal rogue AP, not yet categorized as malicious or non-malicious.
- **• Classification Policy**: Indicates the rogue classification policy associated with the rogue AP.
- **Zone**: Indicates the zone to which the AP belongs.
- **Channel (Last Seen)**: Radio channel used by the rogue AP.
- **Radio**: WLAN standards with which the rogue AP complies.
- **SSID**: WLAN name that the rogue AP is broadcasting.
- <span id="page-26-0"></span>**Detecting AP Name:** Name of the AP. Zone: Zone to which the AP belongs.
- **RSSI**: Radio signal strength.
- **Encryption**: Indicates whether the wireless signal is encrypted or not.
- **Detected Time:** Date and time when the rogue AP was last detected by the controller.

## **Marking Rogue Access Points**

You can mark a Rogue (or unauthorized) AP as known.

To mark a Rogue AP as known:

- 1. From the left pane, click Report and Rogue Access Points. The Rogue Access Points page appears.
- 2. Select the Rogue AP from the list and click Mark as Known. The classification Type of the Rogue AP changes to Known. You can also select the Rogue AP from the list and click **Unmark**, to change the classification.

## **Historical Client Statistics**

Historical client report is based on the UE session statistics. This report is displayed under Report > Historical Client Stats.

The following table contains the report for UE session statistics. This is a cumulative value per session and one entry is created per session. Data is reported every 60 seconds and is not bin data. The user interface displays the table and its corresponding graph chart. The two representations are synchronized and controlled by the search criteria. For performance reasons, the controller may pre-calculate the total counters per DP or per GGSN IP for each bin.

#### **FIGURE 9 Historical client statistics**

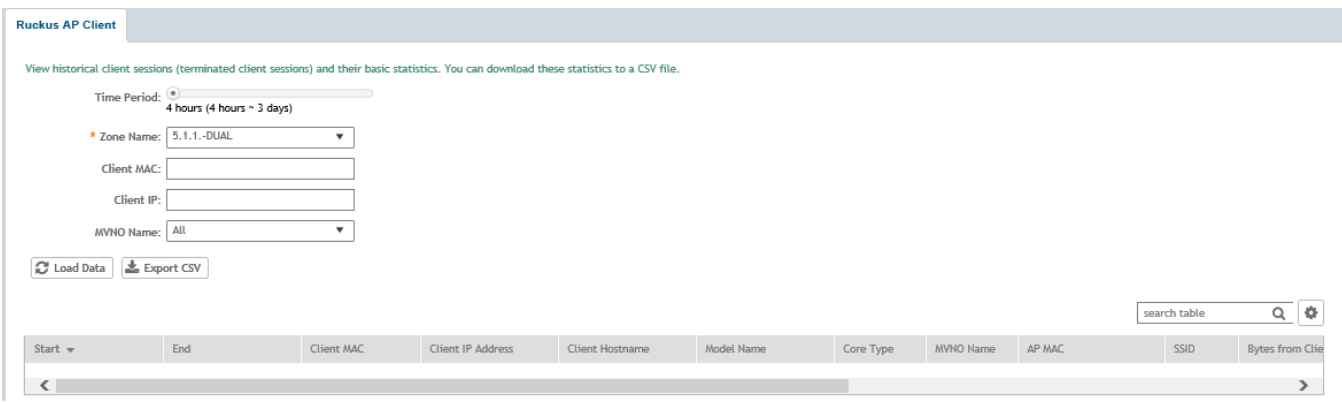

#### **TABLE 11 Historical data attributes**

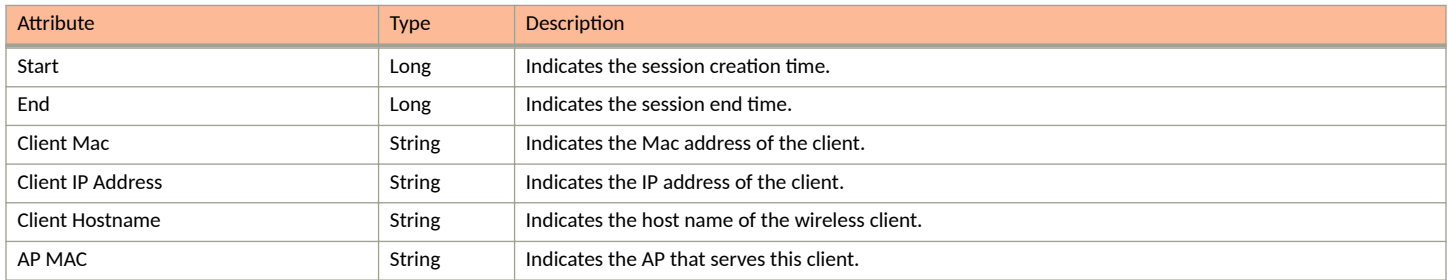

#### <span id="page-27-0"></span>**TABLE 11 Historical data attributes (continued)**

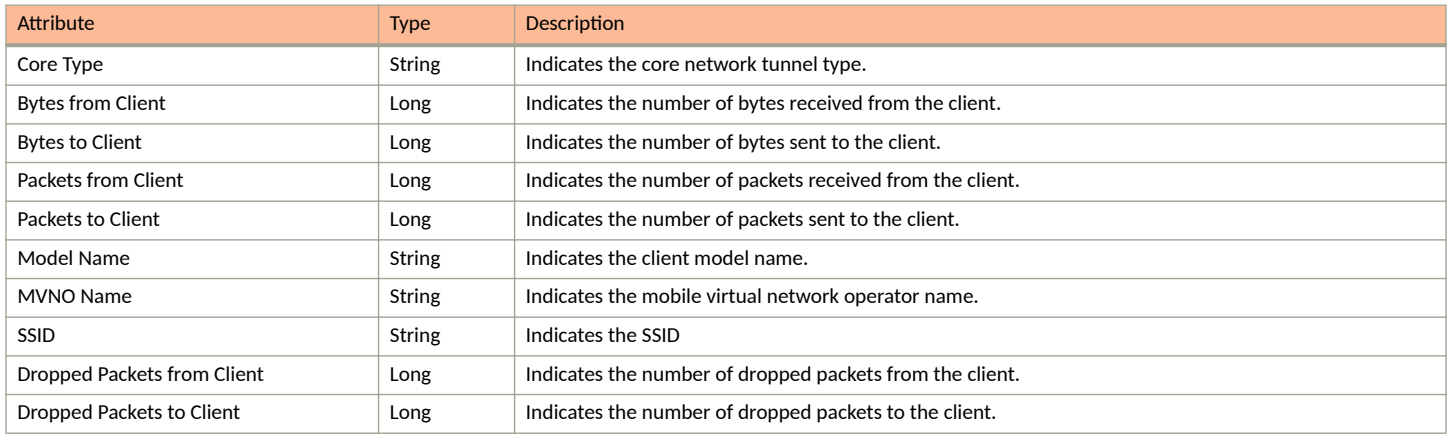

## **RUCKUS AP Tunnel Stats**

RUCKUS AP Tunnel statistics or report is displayed under **Report > RUCKUS AP Tunnel Stats**.

### **RUCKUS AP Tunnel GRE Report**

The controller's web interface (**Monitor**>**Report** > **RUCKUS AP Tunnel Stats** > **RUCKUS GRE**) displays the table and its corresponding graph chart for a time period of 8 to 24 hours, as seen in the following figure. The two representations are synchronized and controlled by the search criteria. For performance reasons, the controller may pre-calculate the total counters per DP or per AP for each bin.

#### **FIGURE 10** RUCKUS GRE report

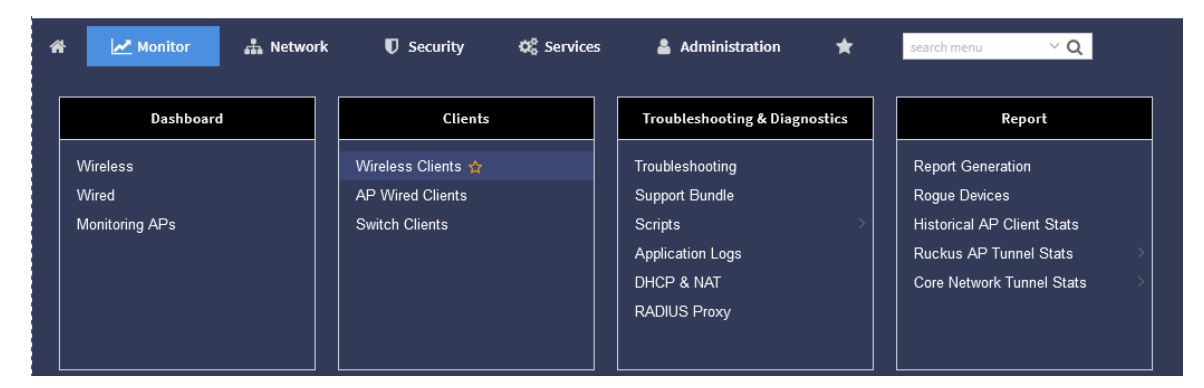

The following table contains the report based on the statistics for access RUCKUS GRE. Each entry contains the 15 minutes cumulative data.

#### **TABLE 12 RUCKUS GRE report attributes**

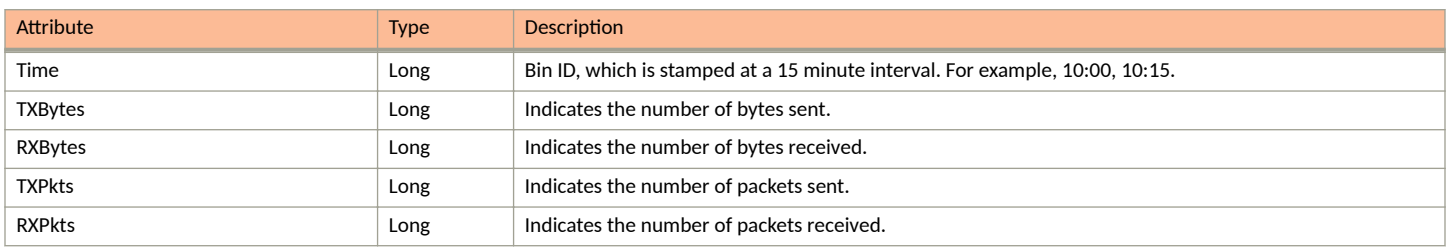

#### <span id="page-28-0"></span>**TABLE 12 RUCKUS GRE report attributes (continued)**

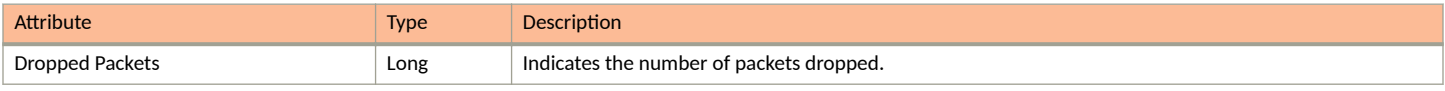

### **RUCKUS AP Tunnel GRE + IPSec Report**

The controller's web interface (**Monitor** > **Report** > **RUCKUS AP Tunnel Stats** > **RUCKUS GRE + IPSec**) displays the table and its corresponding graph chart for a time period of 8 to 24 hours, as seen in the following figure. The two representations are synchronized and controlled by the search criteria. For performance reasons, the controller may pre-calculate the total counters per DP or per AP for each bin.

**FIGURE 11** RUCKUS GRE + IPSec report

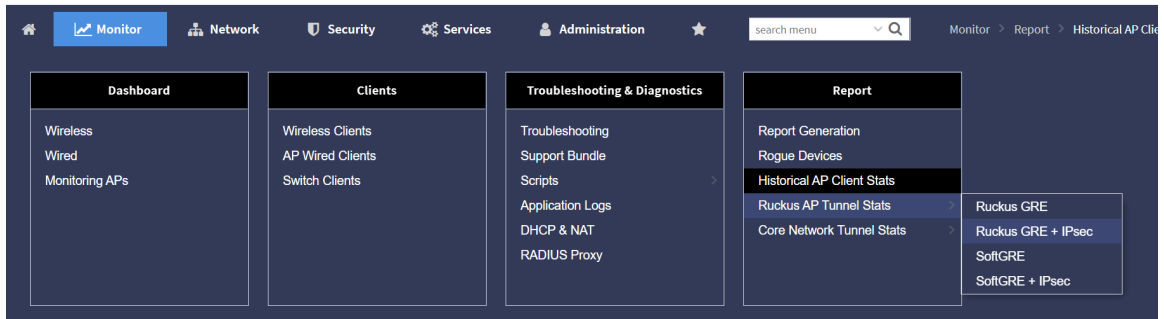

The following table contains the report based on the statistics for access RUCKUS GRE +IPSec. Each entry contains the 15 minutes cumulative data.

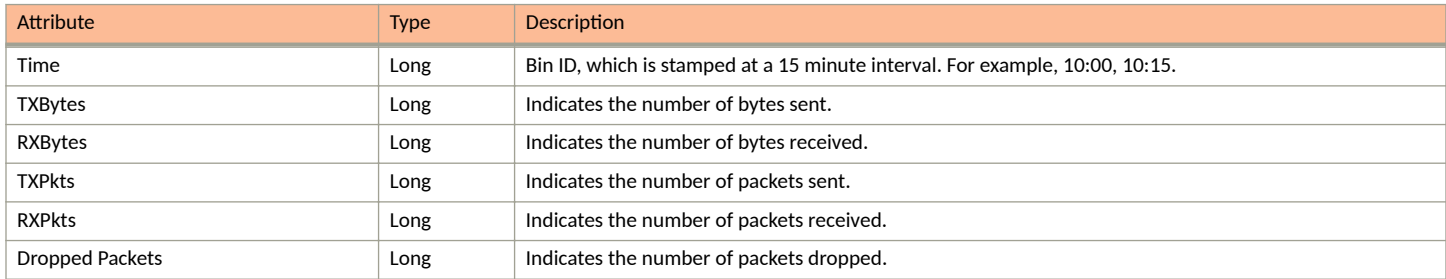

#### **TABLE 13 RUCKUS GRE + IPSec report attributes**

## **RUCKUS AP Tunnel SoftGRE Report**

The controller's web interface (Monitor > Report > RUCKUS AP Tunnel Stats > SoftGRE) displays the table and its corresponding graph chart for a time period of 8 to 24 hours, as seen in the following figure. The two representations are synchronized and controlled by the search criteria. For performance reasons, the controller may pre-calculate the total counters per DP or per AP for each bin.

#### <span id="page-29-0"></span>**FIGURE 12 RUCKUS AP Tunnel SoftGRE Report**

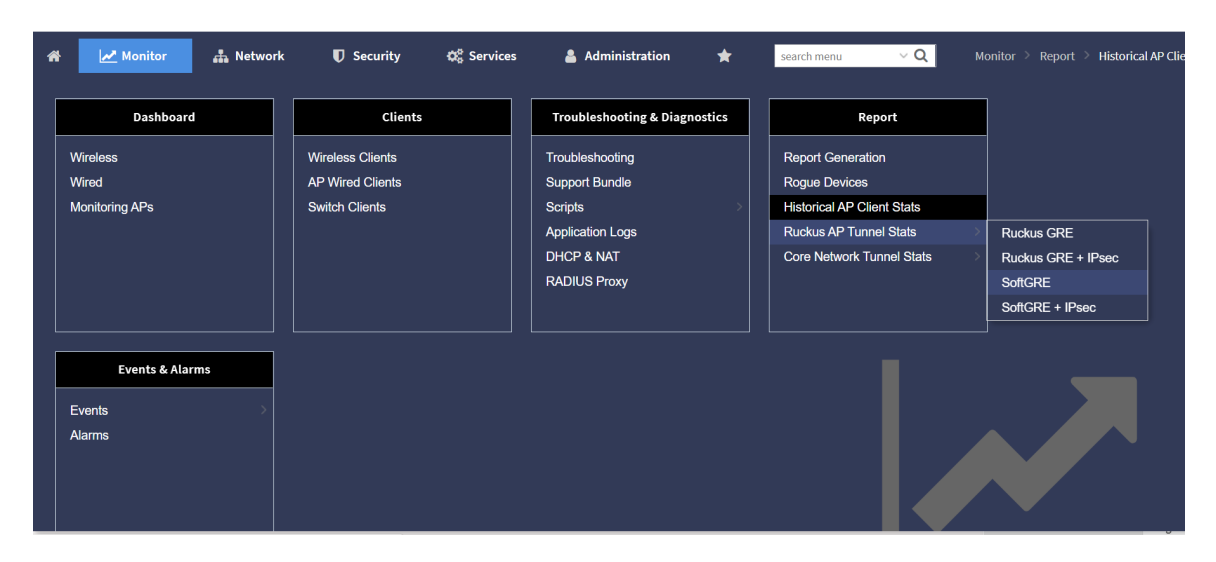

The following table contains the report based on the statistics for access point Soft GRE. Each entry contains the 15 minutes cumulative data.

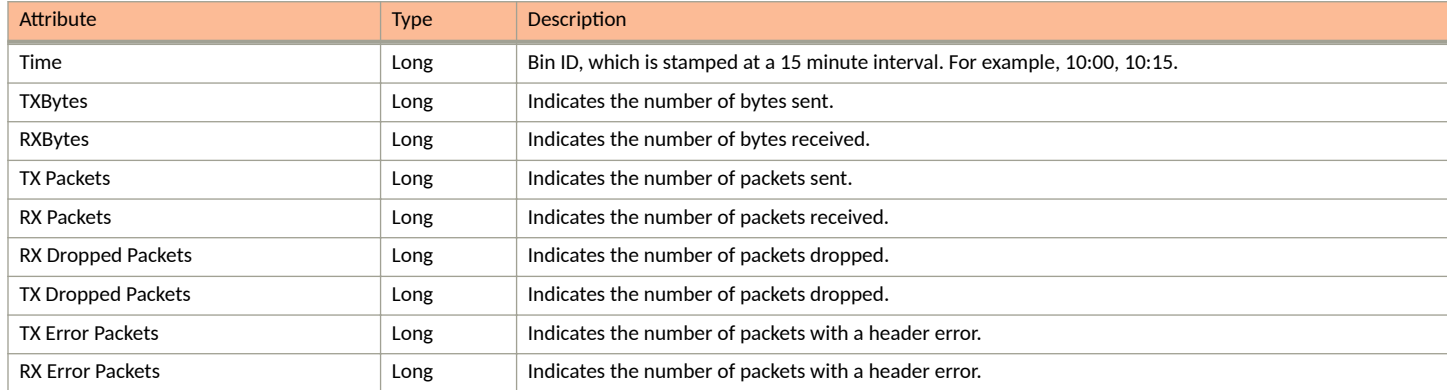

#### TABLE 14 RUCKUS AP Tunnel SoftGRE Report Attributes

### **RUCKUS AP Tunnel SoftGRE + IPsec Report**

The controller's web interface (Monitor > Report > Report AP Tunnel Stats > SoftGRE + IPsec) displays the table and its corresponding graph chart for a time period of 8 to 24 hours, as seen in the following figure. The two representations are synchronized and controlled by the search criteria. For performance reasons, the controller may pre-calculate the total counters per DP or per AP for each bin.

#### <span id="page-30-0"></span>**FIGURE 13 RUCKUS AP Tunnel SoftGRE + IPsec Report**

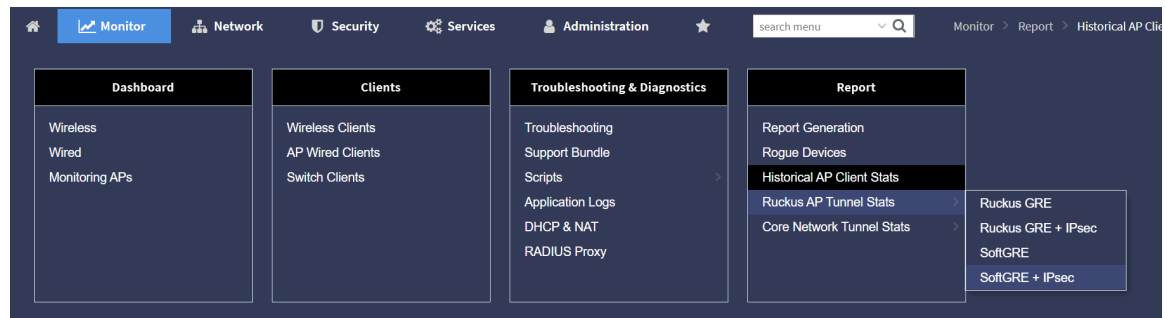

The following table contains the report based on the statistics for access point IPsec. Each entry contains the 15 minutes cumulative data.

| <b>Attribute</b>          | <b>Type</b> | <b>Description</b>                                                           |
|---------------------------|-------------|------------------------------------------------------------------------------|
| Time                      | Long        | Bin ID, which is stamped at a 15 minute interval. For example, 10:00, 10:15. |
| <b>TXBytes</b>            | Long        | Indicates the number of bytes sent.                                          |
| RXBytes                   | Long        | Indicates the number of bytes received.                                      |
| <b>TX Packets</b>         | Long        | Indicates the number of packets sent.                                        |
| <b>RX Packets</b>         | Long        | Indicates the number of packets received.                                    |
| <b>TX Dropped Packets</b> | Long        | Indicates the number of packets dropped.                                     |
| <b>RX Dropped Packets</b> | Long        | Indicates the number of packets dropped.                                     |

**TABLE 15 RUCKUS AP Tunnel SoftGRE + IPsec Report Attributes** 

## **Core Network Tunnel Stats**

Core Network Tunnel statistics or report is displayed under **Report > Core Network Tunnel Stats**.

### **Core Network Tunnel L2oGRE Report**

The following table contains the report based on the statistics for core side gateway. Each entry contains the 15 minutes cumulative data.

The user interface (**Monitor** > **Report** > **Core Network Tunnel Stats** > **L2oGRE**) displays the table and its corresponding graph chart as seen in the following figure. The two representations are synchronized and controlled by the search criteria. For performance reasons, the controller may precalculate the total counters per DP or per Gateway IP for each bin.

#### **FIGURE 14** Core Network Tunnel L2oGRE Report

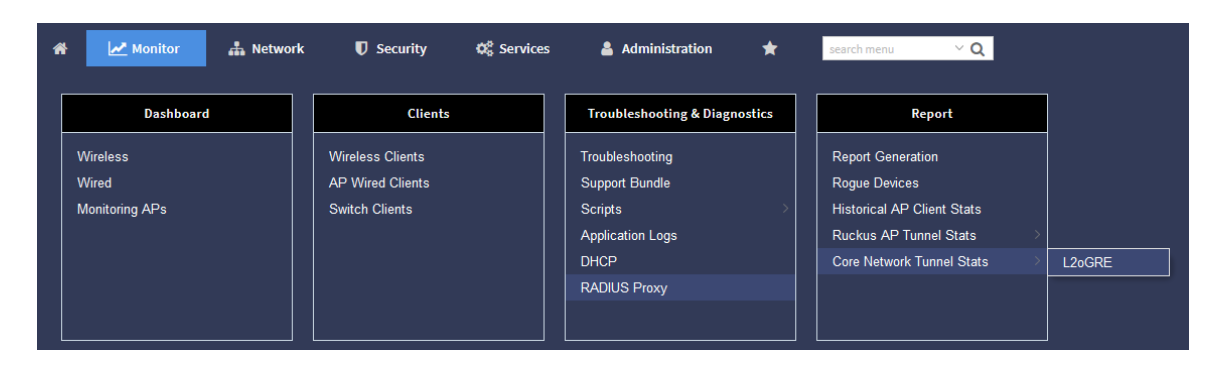

#### TABLE 16 Core Network Tunnel L2oGRE Report Attributes

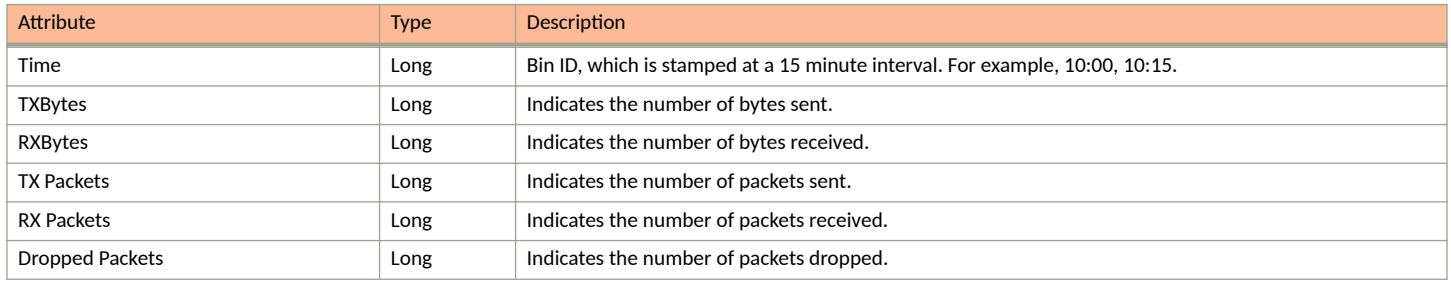

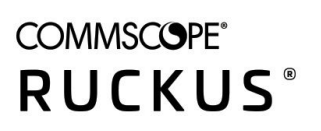

© 2021 CommScope, Inc. All rights reserved. 350 West Java Dr., Sunnyvale, CA 94089 USA https://www.commscope.com